ПО Форвард Т

# **Титровальный объект Бегущая строка**

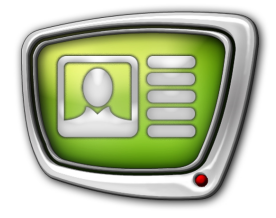

Способы подготовки заданий и титровального проекта

*Дата выпуска: 9 октября 2007 г.*

Краткое руководство

© СофтЛаб-НСК

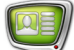

## **Содержание**

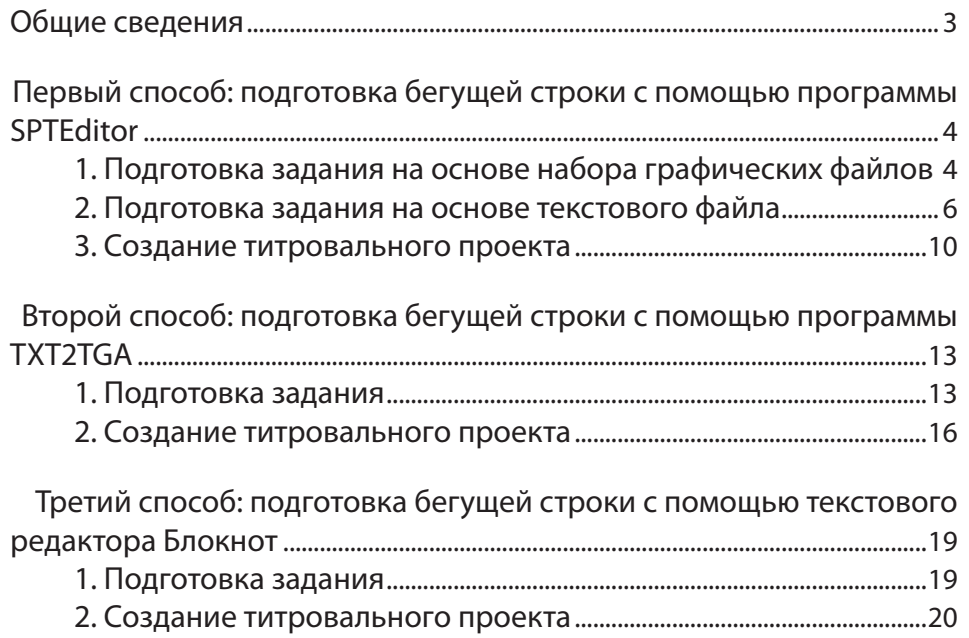

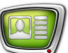

### <span id="page-2-0"></span>**Общие сведения**

Объявления для показа в бегущей строке могут быть представлены в виде текстового файла или последовательности картинок (графических файлов в формате TGA).

Существуют разные способы подготовки заданий для титровального элемента Бегущая строка:

- 1. Для подготовки задания в виде последовательности картинок можно использовать специальные программы, которые позволяют автоматизировать эту работу: SPTEditor или TXT2TGA.
- 2. Для подготовки задания в виде текстового файла можно использовать любой текстовый редактор, например, Блокнот.

## <span id="page-3-0"></span>**Первый способ: подготовка бегущей строки с помощью программы SPTEditor**

#### **1. Подготовка задания на основе набора графических файлов**

С помощью программы можно создать задание на основе объявлений, представленных в виде картинок (графических файлов в формате TGA).

В результате работы программы создается файл задания с расширением spt, который содержит перечень TGA-файлов.

Предварительно необходимо подготовить графические файлы с объявлениями-картинками.

Для подготовки задания:

- 1. Запустите программу SPTEditor с помощью ярлыка на рабочем столе или меню Пуск: Все программы > ForwardT Software > Titles > SPTEditor.
- 2. Создайте новый файл задания: нажмите кнопку New.... С помощью стандартного диалога сохраните файл с нужным именем. Файл будет иметь расширение spt.

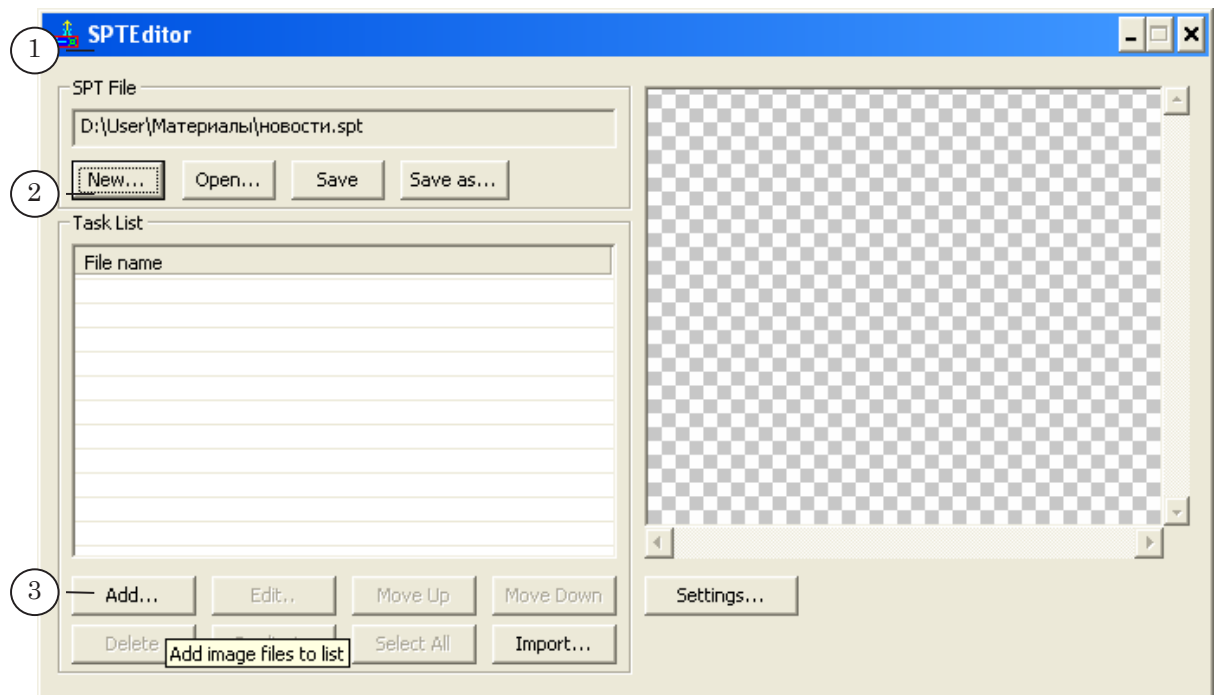

3. Нажмите кнопку Add....

4. В открывшемся окне выберите папку с объявлениями и в ней нужные TGA-файлы. Нажмите кнопку Открыть.

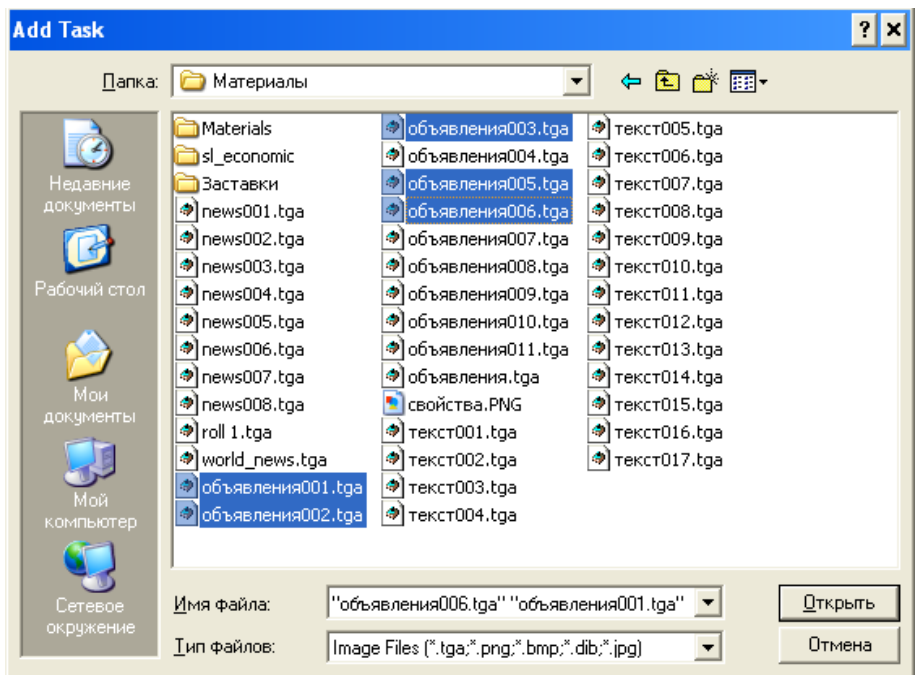

- 5. Выбранные файлы добавлены в список Task List.
- 6. Изображение из выделенного графического файла отображается в области предварительного просмотра.
- 7. Сохраните изменения в файле задания: нажмите кнопку Save.

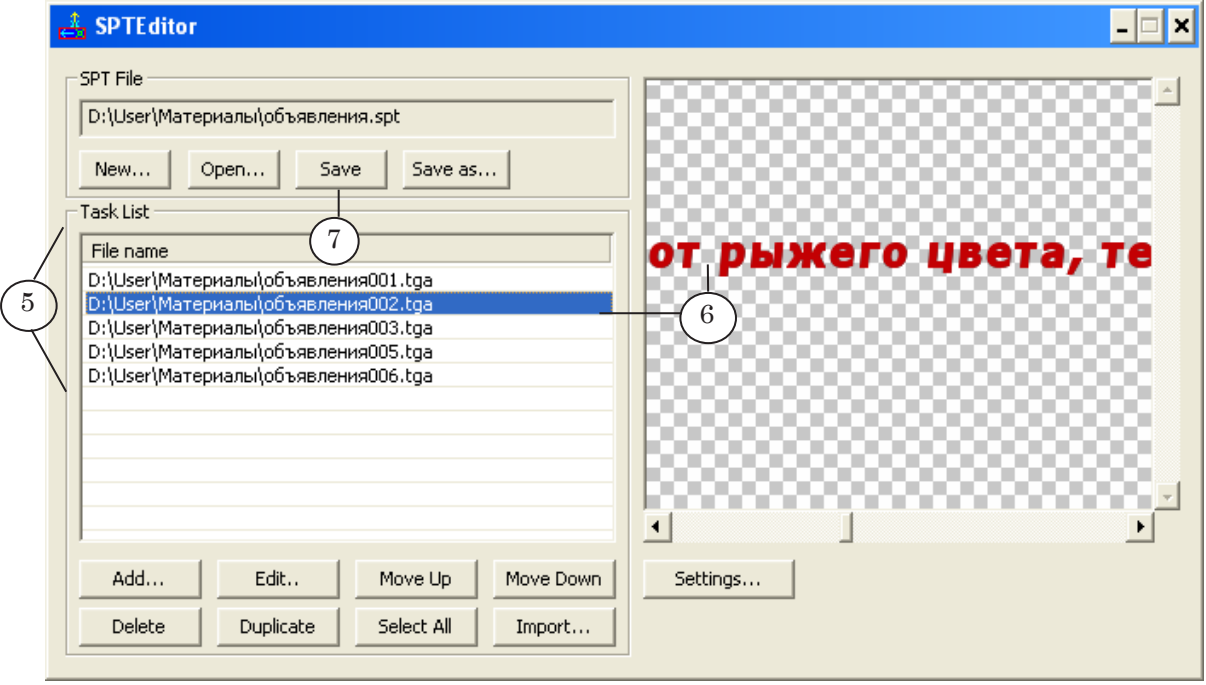

<span id="page-5-0"></span>8. SPT-файл можно открыть для просмотра в текстовом редакторе. В начале каждой строки стоит служебное слово targa, через пробел указано имя графического файла.

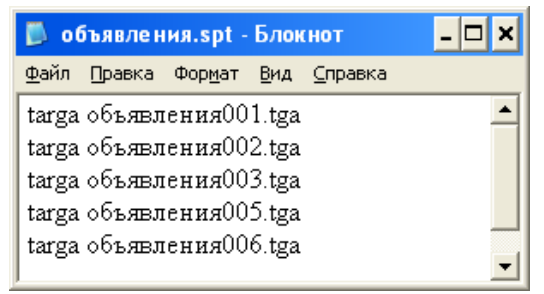

#### **2. Подготовка задания на основе текстового файла**

С помощью программы SPTEditor можно создать задание на основе текстового файла с объявлениями.

В результате работы программы автоматически создаются файл задания с расширением spt и набор картинок с объявлениями в формате TGA. SPT-файл содержит текстовые строки – перечень созданных TGA-файлов.

Для работы необходимо подготовить:

- ТХТ-файл файл с текстами объявлений;
- RGN-файл шаблон оформления региона (оформление фона объявлений);
- EFC-файл файл с коллекцией стилей, в котором содержится набор шрифтов для объявлений.
- 1. Создайте файлы региона (RGN) и коллекции стилей (EFC). Для этого используйте программу Forward Titling.
- 2. Создайте текстовый файл с объявлениями. Это можно сделать с помощью любого текстового редактора, например, Блокнота.

Каждая строка этого файла должна иметь следующий вид:

N текст

где:

- $N$  номер стиля шрифта из коллекции стилей (1);
- далее обязательно следует пробел:
- текст одного объявления (2).

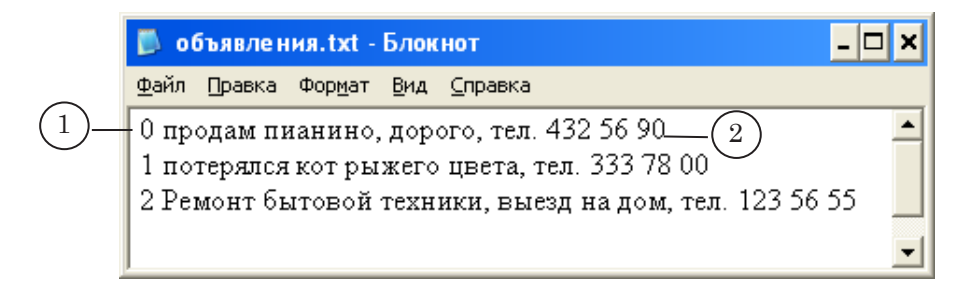

- 3. Запустите программу SPTEditor с помощью ярлыка на рабочем столе или меню Пуск: Все программы > ForwardT Software > Titles > SPTEditor.
- 4. Создайте новый файл задания: нажмите кнопку New.... С помощью стандартного диалога сохраните файл с нужным именем. Файл будет иметь расширение spt.
- 5. Нажмите кнопку Import....

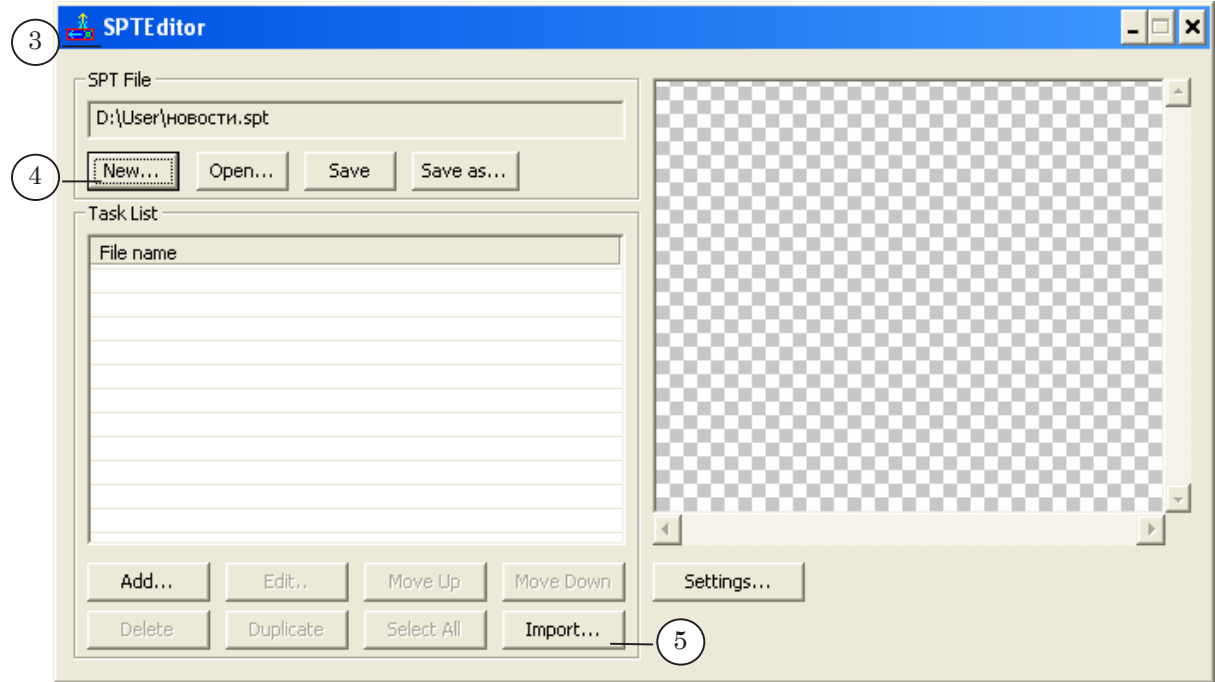

Откроется диалог настройки преобразования текстового файла в последовательность графических файлов.

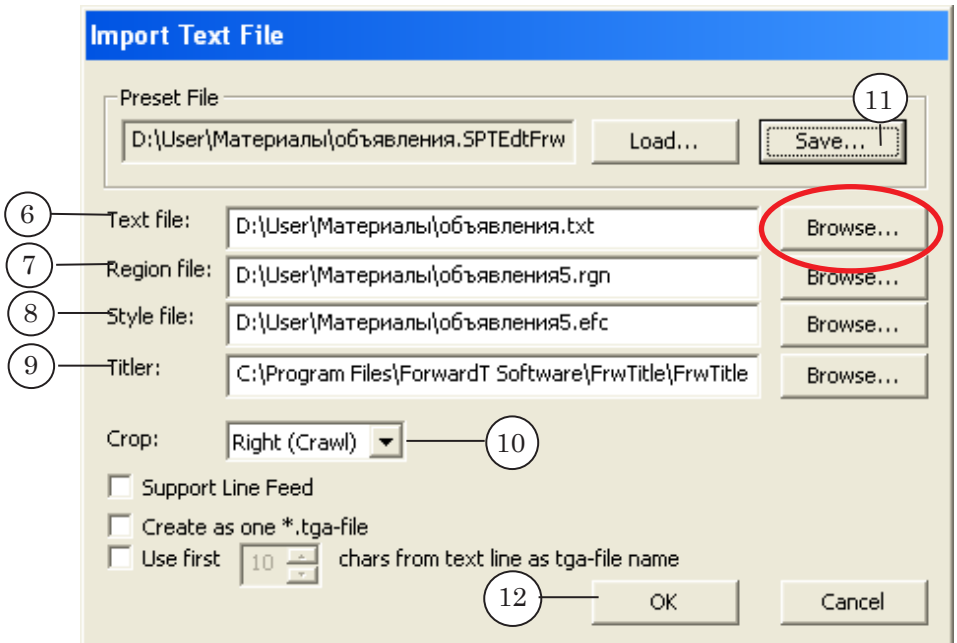

- 6. Укажите полный путь к текстовому файлу с объявлениями.
- 7. Укажите полный путь к файлу региона.
- 8. Укажите полный путь к файлу коллекции стилей.
- 9. Задайте полный путь к файлу с программой Forward Titling. Обычно этот файл находится в директории С:\Program Files\ForwardT Software\FrwTitle.
- g **Совет:** Для настройки путей к файлам используйте соответствующие кнопки Browse.... При нажатии кнопки открывается стандартный диалог, с помощью которого можно быстро выбрать нужный файл.
	- 10. С помощью выпадающего списка Crop выберите способ подрезки региона.

Для бегущей строки, движущейся справа налево, выберите значение Right (Crawl). Если заданный регион окажется длиннее чем нужно, то он будет подрезаться справа.

- 11. Выполненные настройки можно сохранить в специальном файле. Для этого нажмите кнопку Save... в группе Preset File. С помощью стандартного диалога сохраните файл предустановок с нужным именем. Файл будет иметь расширение SPTEdtFrwPreset.
- 12. Нажмите кнопку OK.

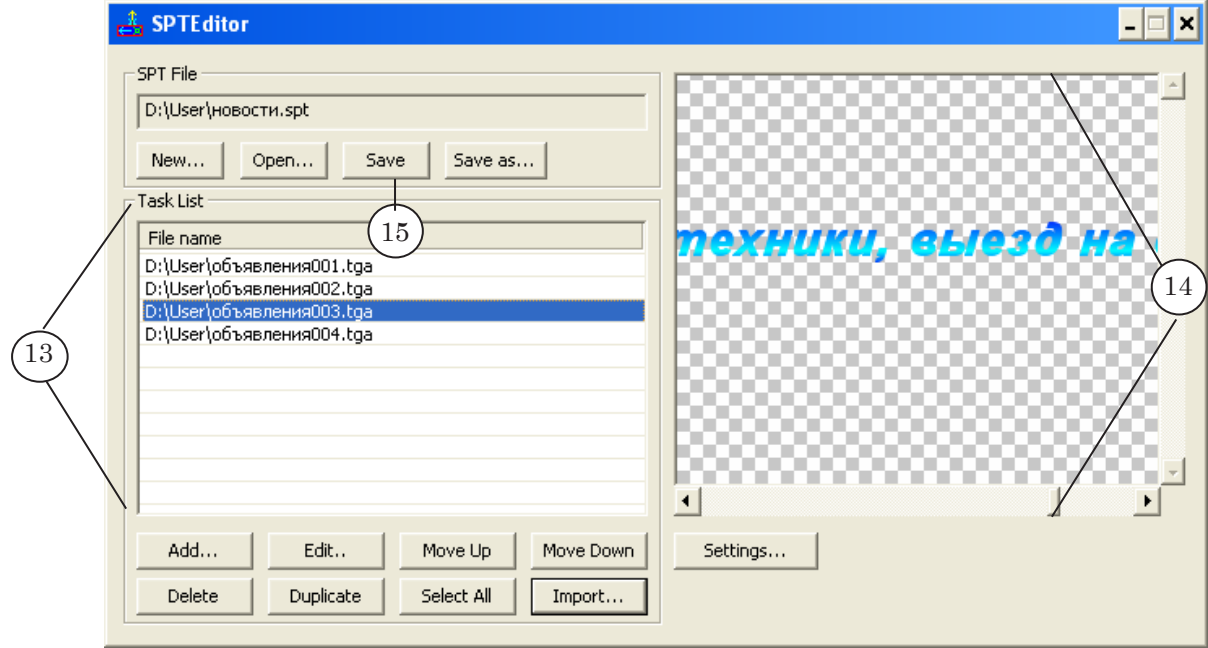

13. В списке Task List появится перечень созданных графических файлов.

- 14. Для просмотра изображений используйте область предварительного просмотра.
- 15. Сохраните изменения в SPT-файле: нажмите кнопку Save.
- 16. В результате работы программы создается текстовый файл с расширением spt и набор картинок с объявлениями в формате TGA.

SPT-файл можно открыть для просмотра в текстовом редакторе. В начале каждой строки стоит служебное слово targa, через пробел указано имя графического файла.

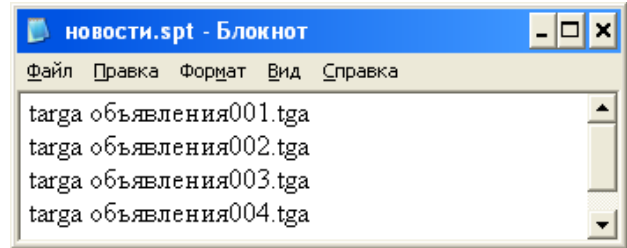

SPT-файл и графические файлы хранятся в той же директории, что и текстовый файл с объявлениями.

#### <span id="page-9-0"></span>**3. Создание титровального проекта**

SPT-файл используется в качестве задания для титровального элемента Бегущая строка.

1. Запустите приложение Title Designer. Это можно сделать при помощи ярлыка на рабочем столе или меню Пуск: Все программы > ForwardT Software > Titles > Title Designer.

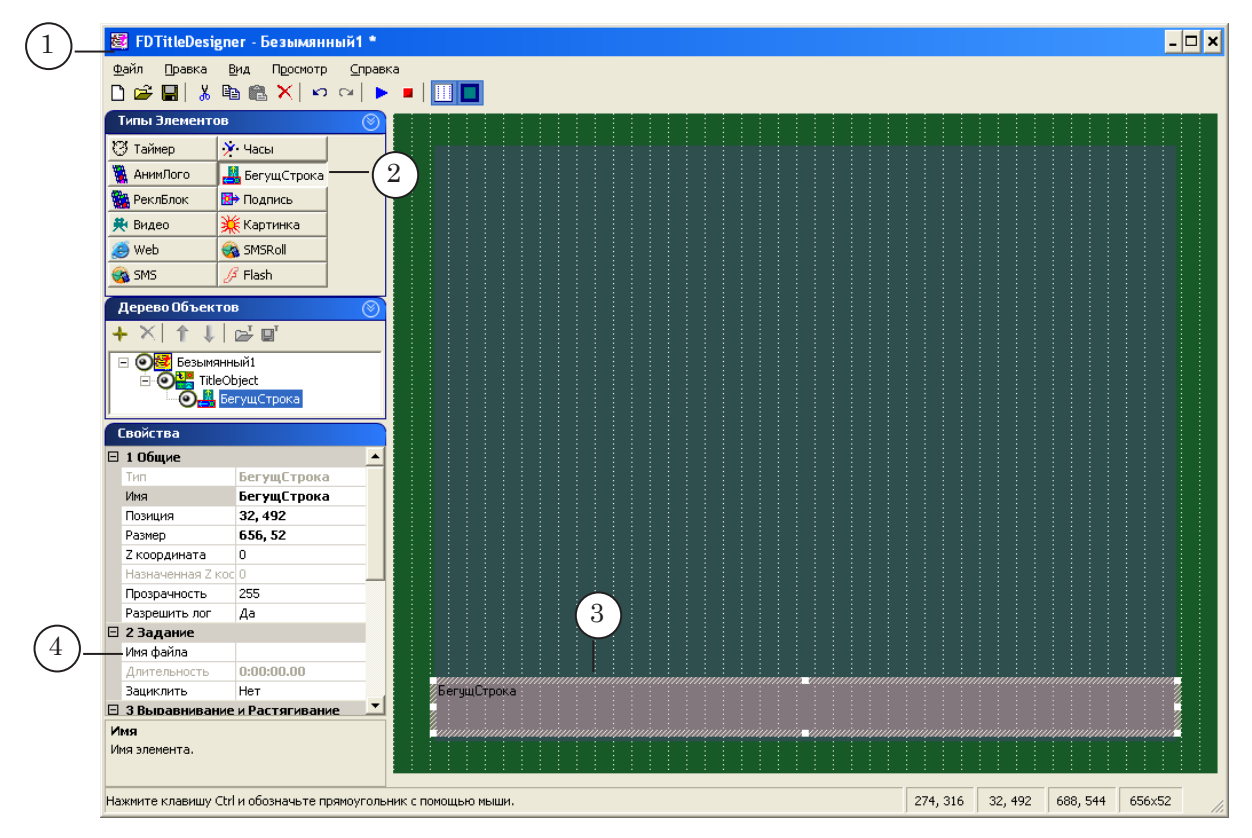

- 2. На панели Типы Элементов нажмите кнопку БегущСтрока.
- 3. В рабочем поле обозначьте регион для нового титровального элемента: нажмите левую кнопку мыши и, не отпуская ее, перетащите указатель в нужную сторону.

При необходимости, размер и положение региона можно скорректировать в любой момент.

4. На панели Свойства в группе Задание в поле Имя файла укажите полный путь к файлу с заданием.

g **Совет:** Используйте кнопку для вызова стандартного диалога выбора файла.

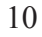

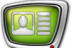

5. В диалоге выберите нужную папку и укажите имя файла.

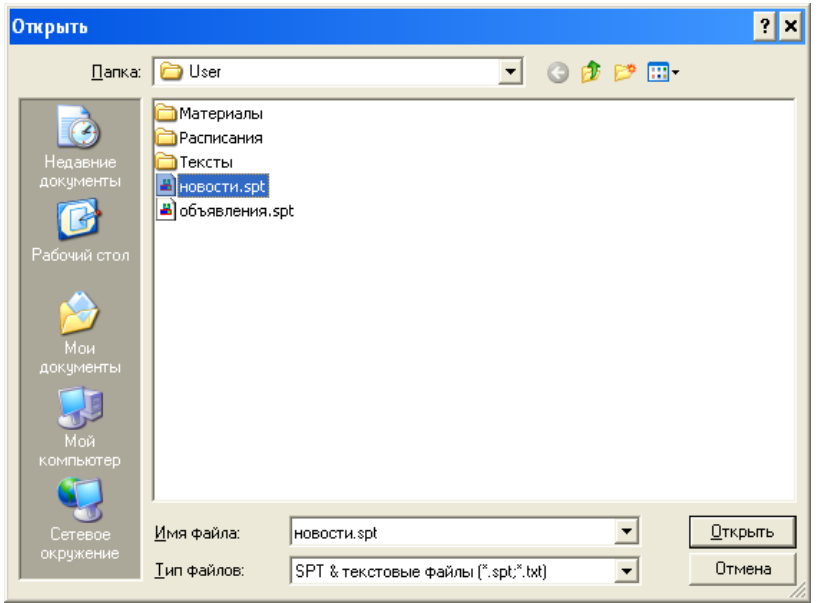

- 6. Настройте параметры бегущей строки: положение на экране, скорость прокрутки, направление движения и др. Установки выполняются в соответствующих полях панели Свойства.
- 7. Нажмите кнопку **Старт** на панели инструментов для предварительного просмотра бегущей строки.
- 8. Нажмите кнопку <sup>1</sup> Стоп для завершения предварительного просмотра.

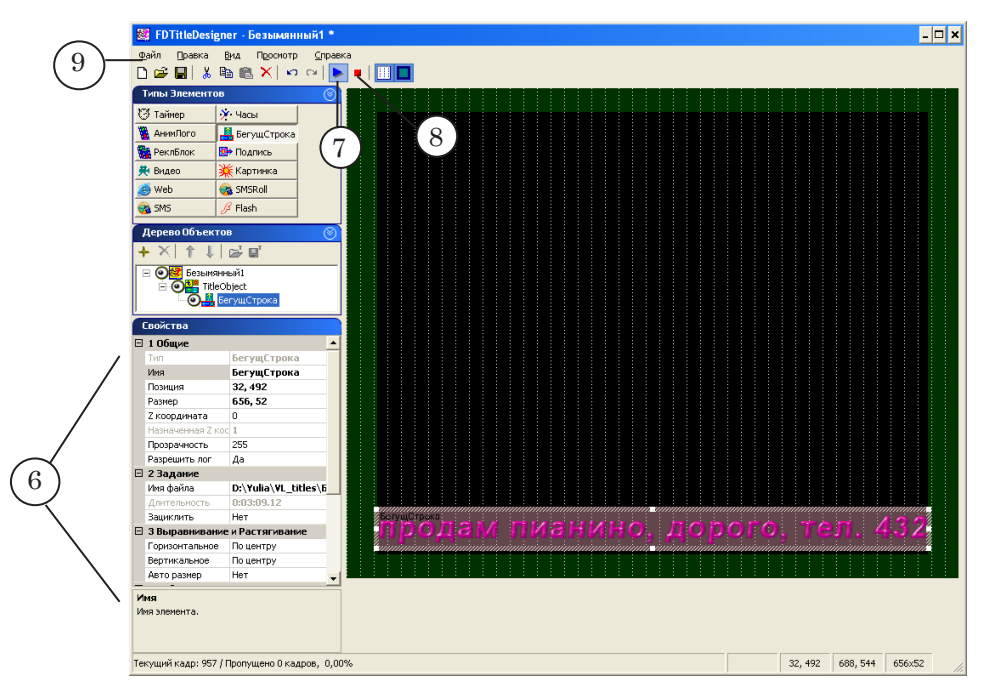

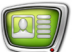

- 9. Сохраните изменения, внесенные в титровальный проект: Файл > Сохранить проект как....
- 10. Выберите нужную папку, укажите имя файла и нажмите кнопку Сохранить. Проект будет сохранен с расширением SLTitleProj.

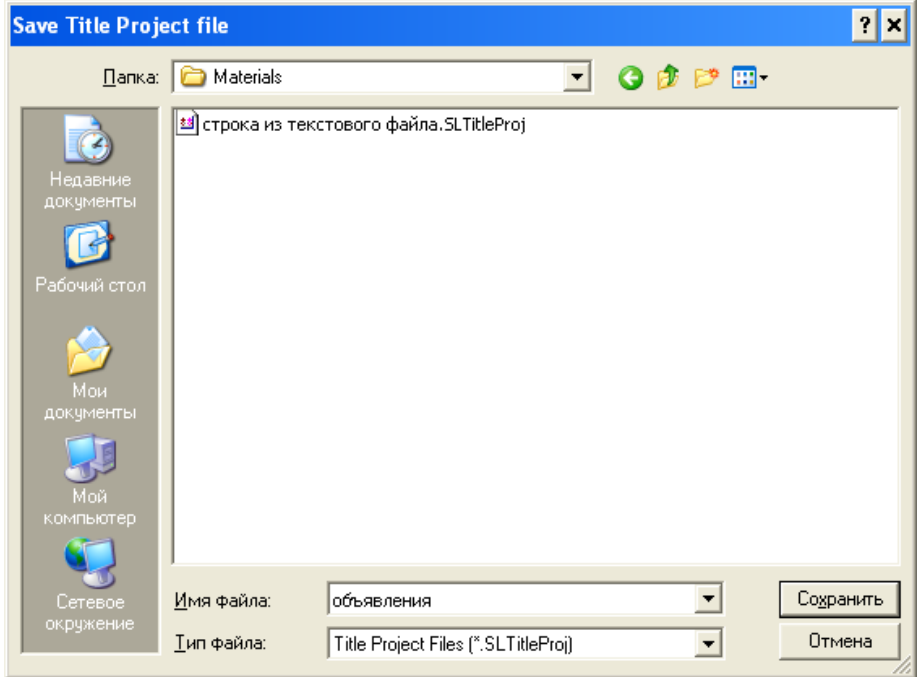

## <span id="page-12-0"></span>**Второй способ: подготовка бегущей строки с помощью программы TXT2TGA**

#### **1. Подготовка задания**

С помощью программы на основе текстового файла можно создать файл-задание (SPT-файл) для титровального элемента Бегущая строка и набор графических файлов (TGA-файлов).

Для работы необходимо подготовить:

- ТХТ-файл файл с текстами объявлений;
- RGN-файл шаблон оформления региона (оформление фона объявлений);
- EFC-файл файл с коллекцией стилей, в котором содержится набор шрифтов для объявлений;
- пустой файл с расширением spt.
- 1. Создайте файлы региона (RGN) и коллекции стилей (EFC). Для этого используйте программу Forward Titling.
- 2. Создайте текстовый файл с объявлениями. Это можно сделать с помощью любого текстового редактора, например, Блокнота.

Каждая строка этого файла должна иметь следующий вид:

#### N текст

где:

- $N$  это номер стиля шрифта из коллекции стилей  $(1)$ :
- далее обязательно следует пробел;
- текст одного объявления.

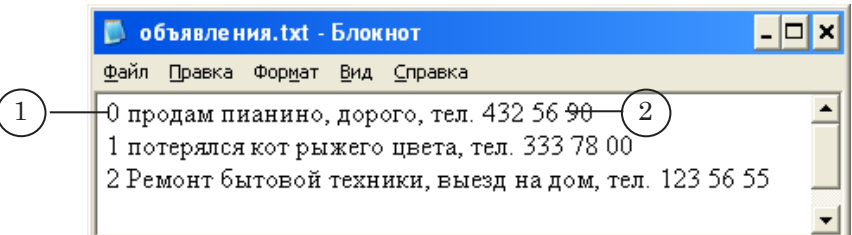

3. Создайте новый текстовый документ в программе Блокнот.

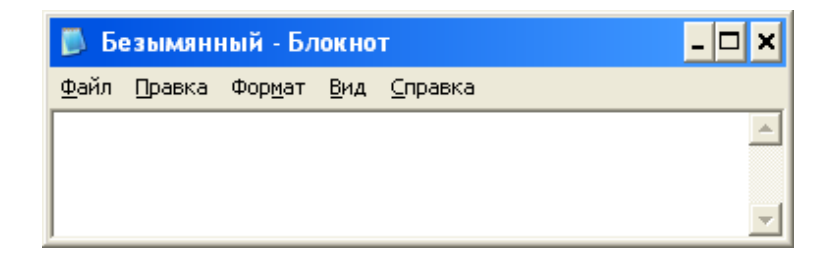

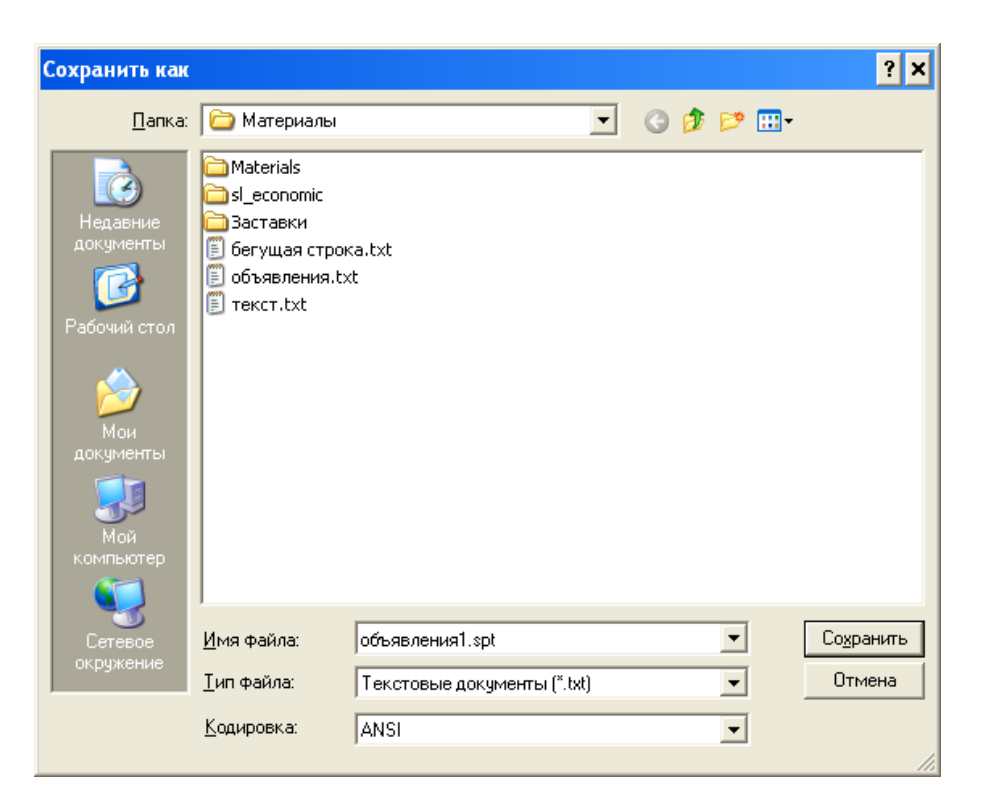

- 4. Сохраните документ с расширением spt.
- 5. Запустите программу TXT2TGA. Обычно этот файл находится в директории С:\Program Files\ForwardT Software\ TXT2TGA\ TXT2TGA.exe.
- 6. Работу в приложении следует начать с выполнения настроек: нажмите кнопку Настройки....

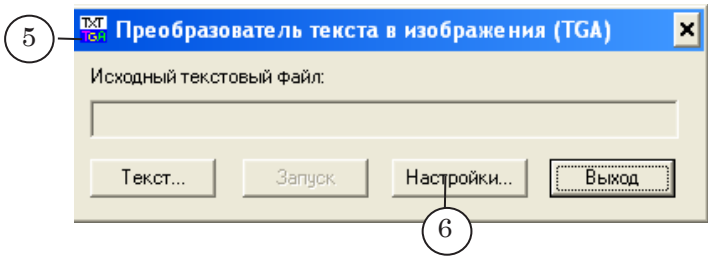

- 7. В диалоге Настройки программы следует указать пути к следующим файлам:
	- файл шаблона региона с расширением rgn (1);
	- файл коллекции стилей с расширением efc (2);
	- исполняемый файл программы FrwTitle (3);
	- SPT-файл $(4)$ .
- 8. После того как пути ко всем нужным файлам указаны, нажмите кнопку ОК, чтобы принять изменения и выйти из диалога настроек.

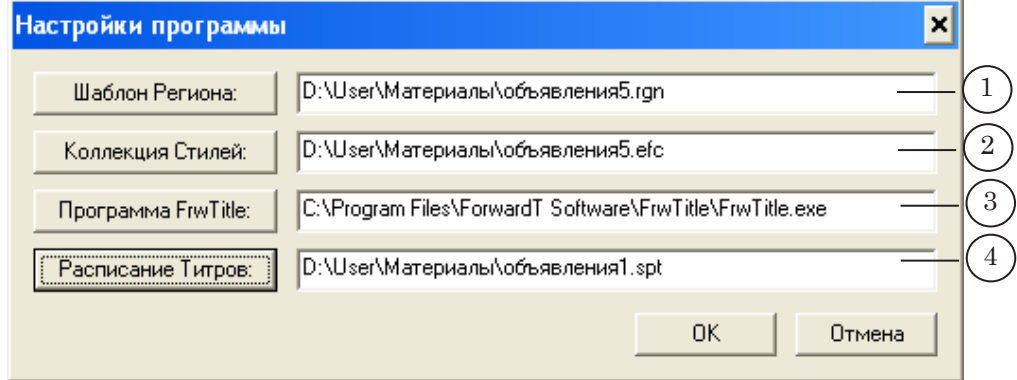

9. В основном окне программы укажите полный путь к текстовому файлу с объявлениями: нажмите кнопку Текст....

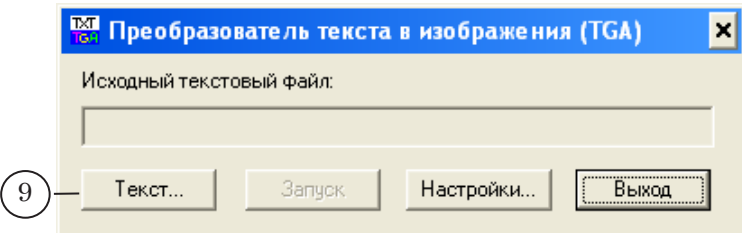

10. Выберите нужную папку, имя файла и нажмите кнопку Открыть.

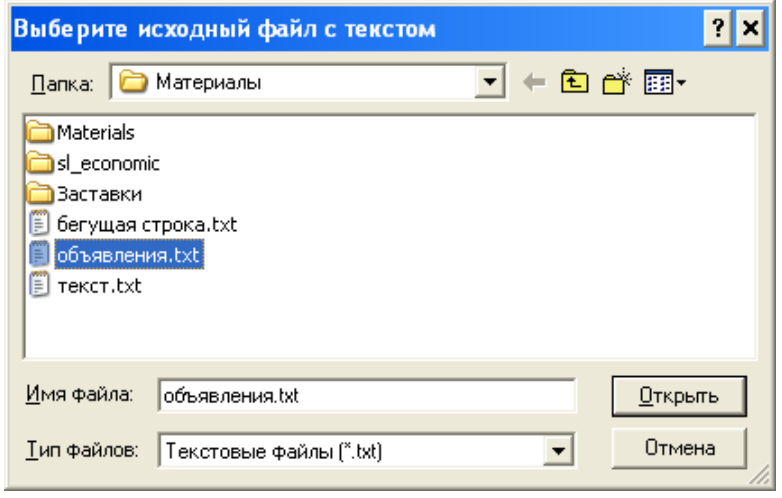

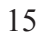

<span id="page-15-0"></span>11. Нажмите кнопку Запуск. Сгенерированные TGA-файлы (отдельный графический файл для каждой строки текста) и SPT-файл будут сохранены в директории с текстовым файлом с объявлениями.

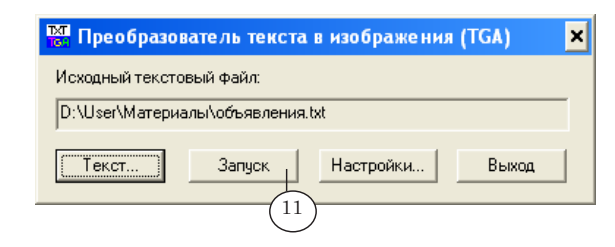

SPT-файл можно открыть для просмотра в текстовом редакторе. В начале каждой строки стоит служебное слово targa, через пробел указано имя графического файла.

#### **2. Создание титровального проекта**

SPT-файл используется в качестве задания для титровального элемента Бегущая строка.

- 1. Запустите приложение Title Designer. Это можно сделать при помощи ярлыка на рабочем столе или меню Пуск: Все программы > ForwardT Software > Titles > Title Designer.
- 2. На панели Типы Элементов нажмите кнопку БегущСтрока.
- 3. В рабочем поле обозначьте регион для нового титровального элемента: нажмите левую кнопку мыши и, не отпуская ее, перетащите указатель в нужную сторону.

При необходимости, размер и положение региона можно скорректировать в любой момент.

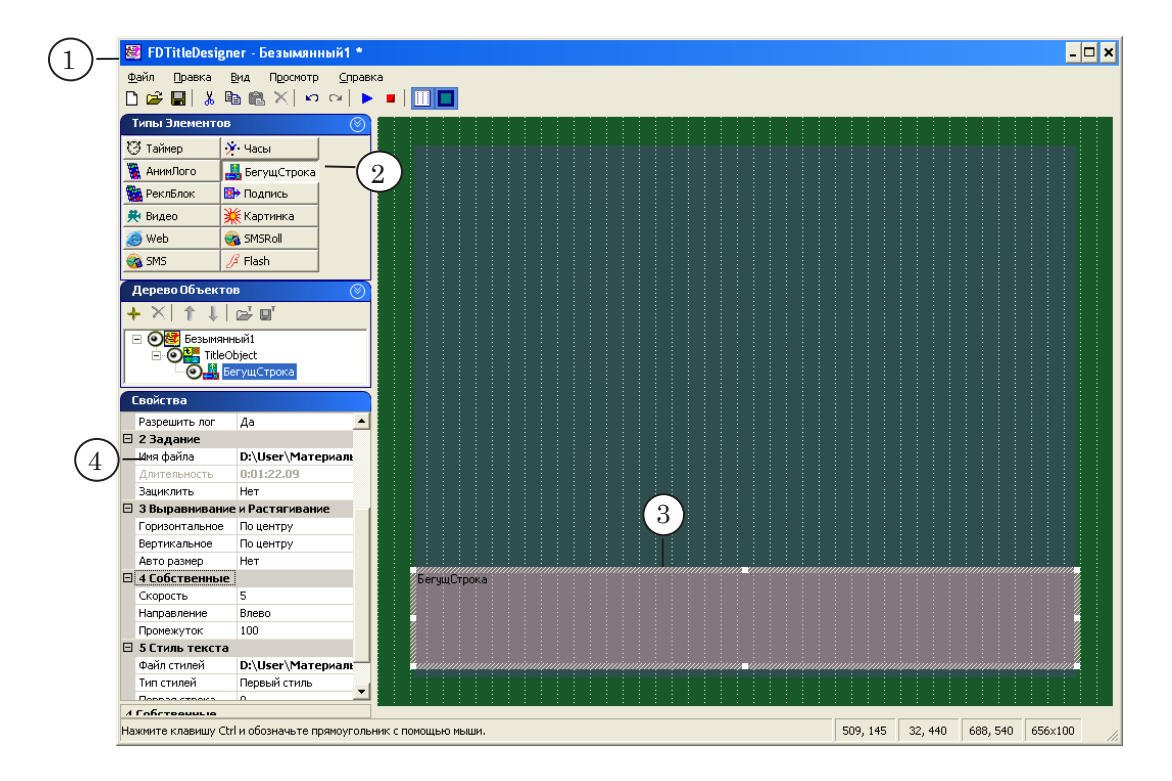

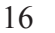

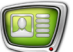

4. На панели Свойства в группе Задание в поле Имя файла укажите полный путь к файлу с заданием.

**<sup>3</sup> Совет:** Используйте кнопку **для вызова стандартного диалога** выбора файла.

> 5. В диалоге выберите нужную папку и укажите имя файла.

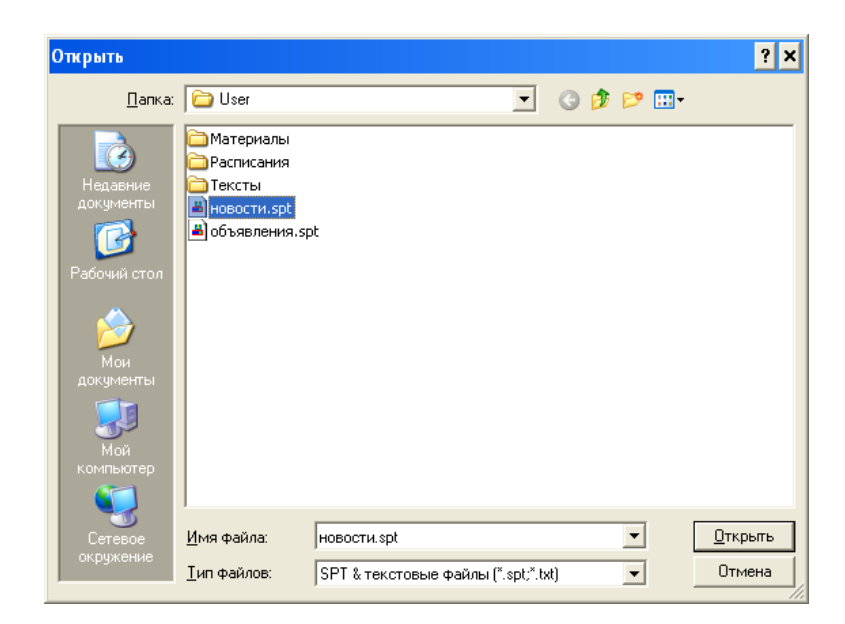

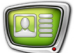

- 6. Настройте параметры бегущей строки: положение на экране, скорость прокрутки, направление движения и др. Установки выполняются в соответствующих полях панели Свойства.
- 7. Нажмите кнопку **Старт** на панели инструментов для предварительного просмотра бегущей строки.
- 8. Нажмите кнопку <sup>1</sup> Стоп для завершения предварительного просмотра.
- 9. Сохраните изменения, внесенные в титровальный проект: Файл > Сохранить проект как....

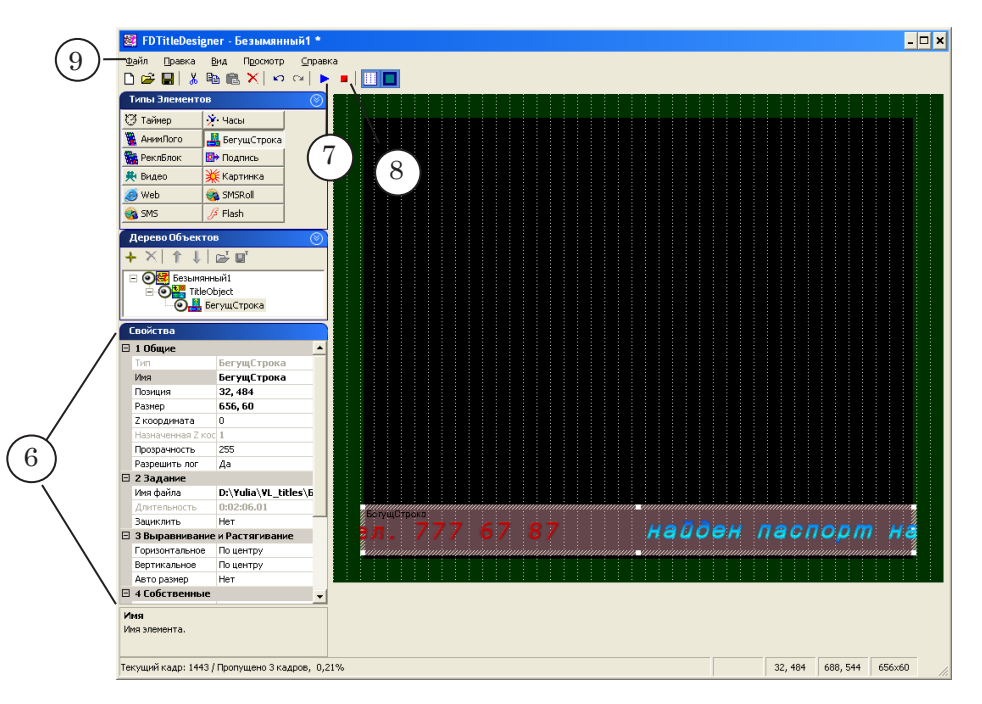

10. Выберите нужную папку, укажите имя файла и нажмите кнопку Сохранить. Проект будет сохранен с расширением SLTitleProj.

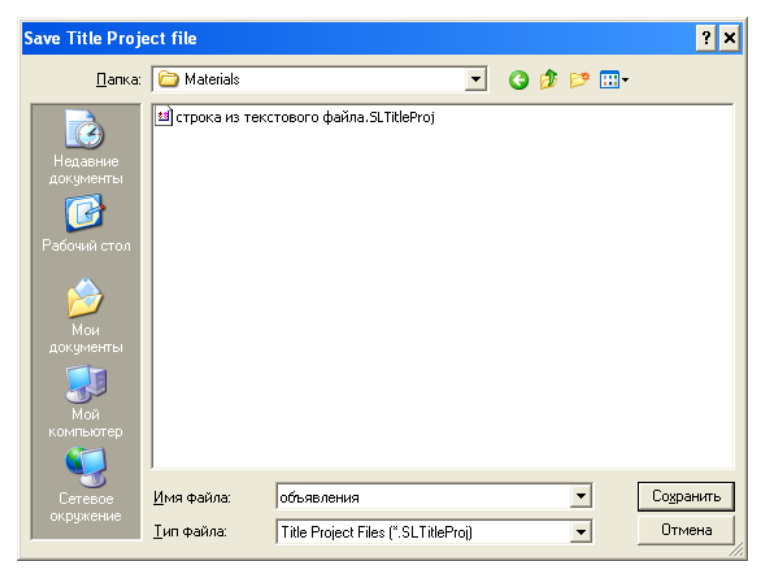

## <span id="page-18-0"></span>**Третий способ: подготовка бегущей строки с помощью текстового редактора Блокнот**

#### **1. Подготовка задания**

Задание для бегущей строки можно подготовить при помощи любого текстового редактора, например Блокнота.

- 1. Запустите программу Блокнот.
- 2. Создайте текстовый файл с объявлениями. Каждая строка данного файла должна иметь вид:

#### text#N текст

где:

- text# обязательное служебное слово (1);
- $N$  номер стиля  $(2)$ ;
- далее обязательно следует пробел;
- текст одного объявления (3).

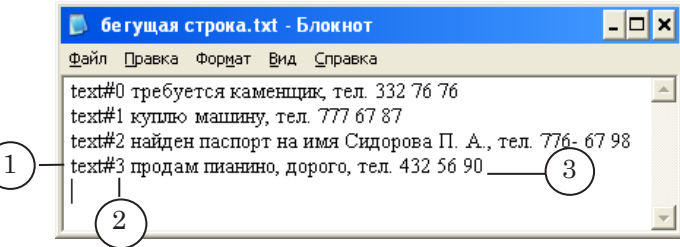

- 2. Сохраните файл: в меню Файл выберите команду Сохранить как...
- 3. В диалоге сохранения файла укажите имя файла и сохраните его с расширением spt.

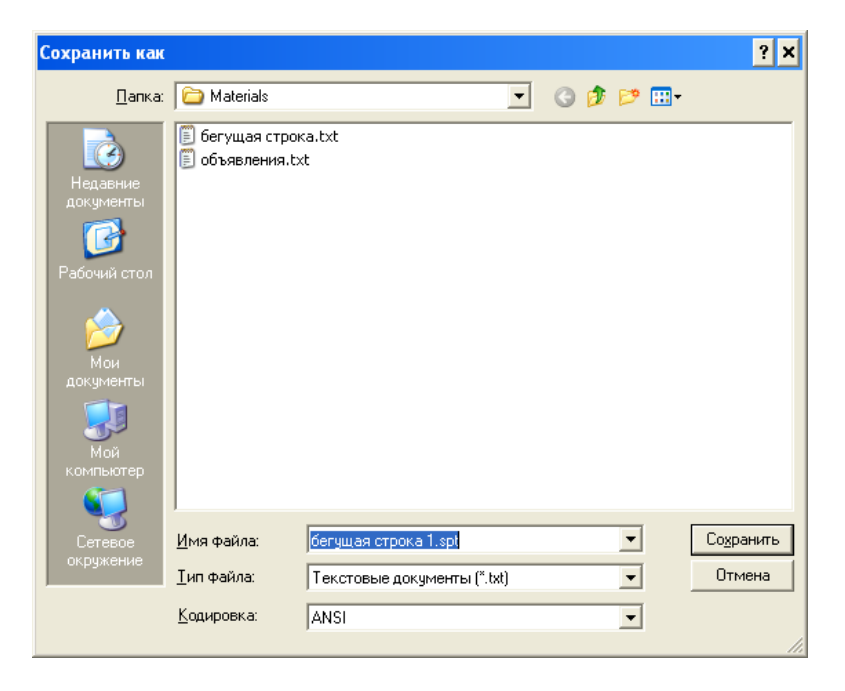

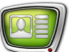

#### <span id="page-19-0"></span>**2. Создание титровального проекта**

SPT-файл используется в качестве задания для титровального элемента Бегущая строка.

- 1. Запустите приложение. Title Designer. Это можно сделать при помощи меню Пуск: Все программы > ForwardT Software > Titles > Title Designer или используйте ярлык, расположенный на рабочем столе.
- 2. В списке Типы Элементов выберите элемент БегущСтрока.
- 3. В рабочем поле обозначьте регион для нового титровального элемента: нажмите левую кнопку мыши и, не отпуская ее, перетащите указатель в нужную сторону. При необходимости, размер и положение региона можно скорректировать в любой момент.
- 4. На панели Свойства в группе Задание в поле Имя файла укажите полный путь к файлу с заданием.

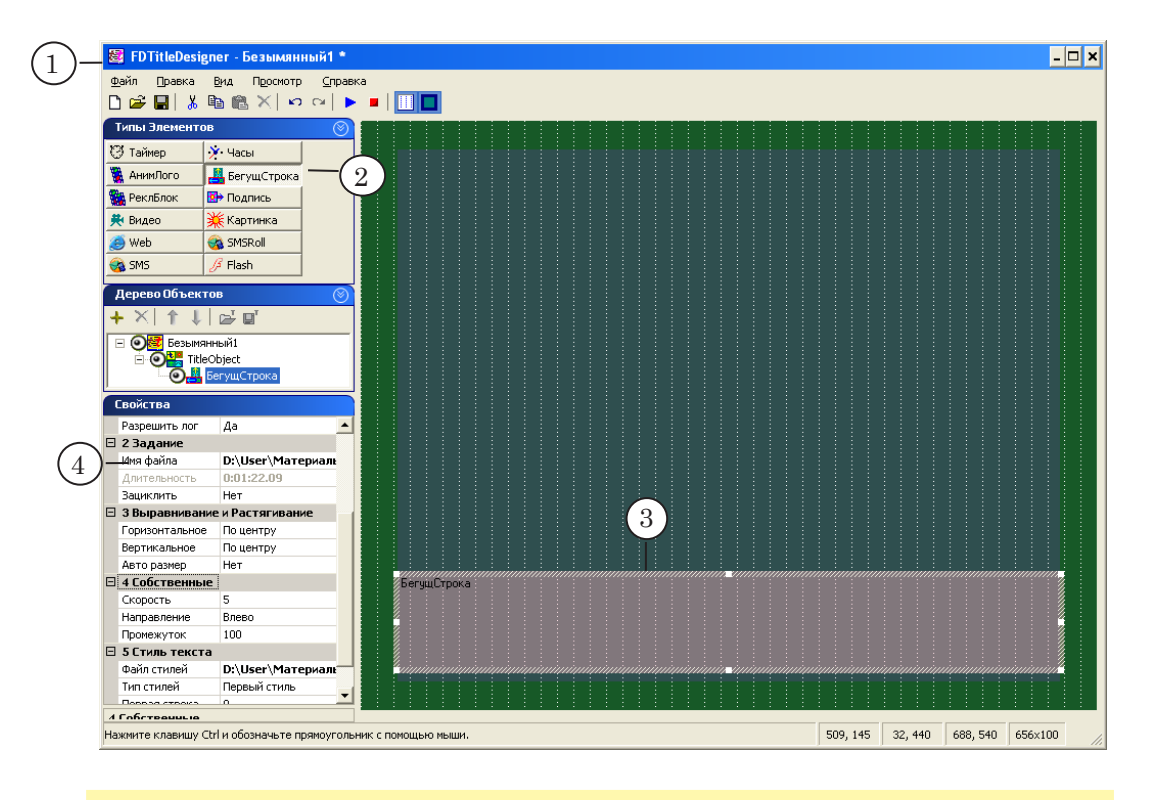

g **Совет:** Используйте кнопку для вызова стандартного диалога выбора файла.

5. В диалоге выберите нужную папку и укажите имя файла.

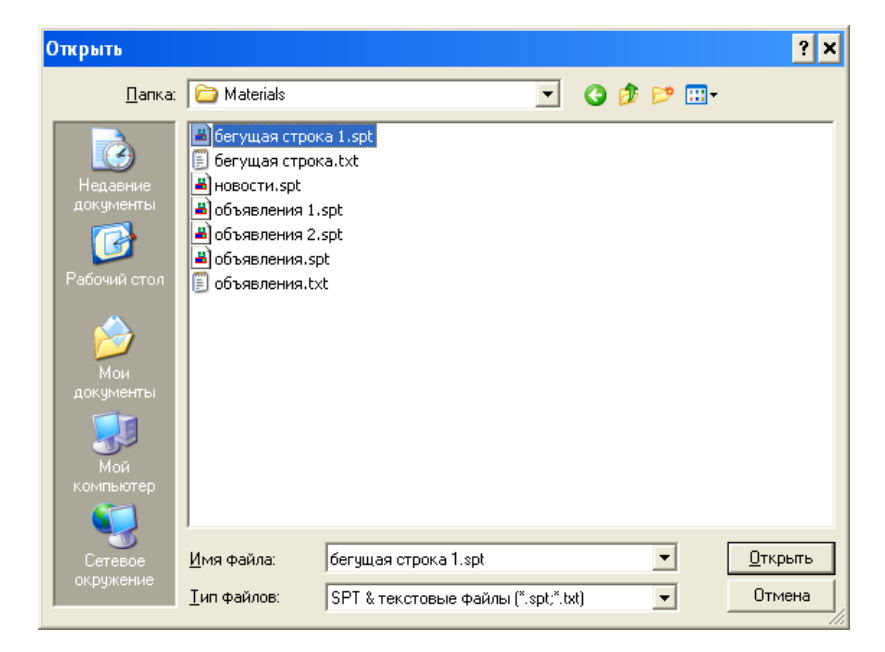

6. На панели Свойства в группе Стиль текста в поле Файл стилей укажите полный путь к файлу с коллекцией стилей – EFC-файл, в котором содержится набор шрифтов для объявлений.

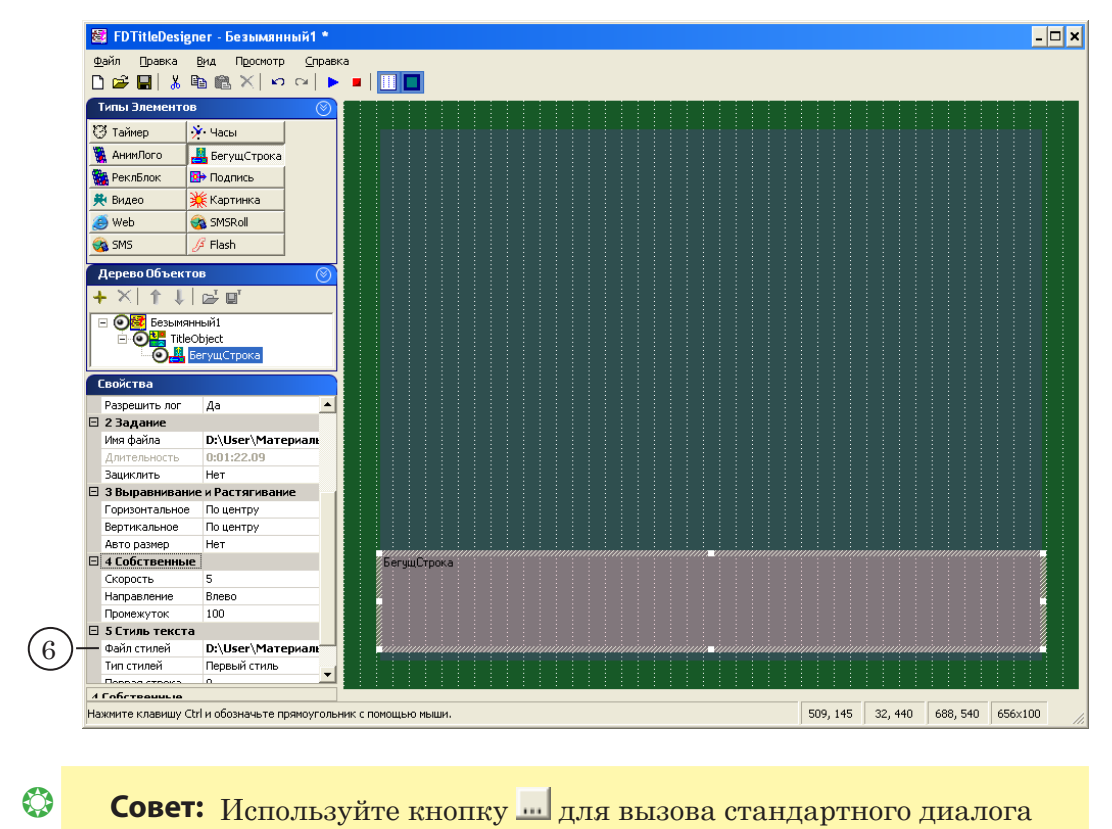

выбора файла.

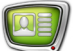

7. В диалоге выберите нужную папку и укажите имя файла.

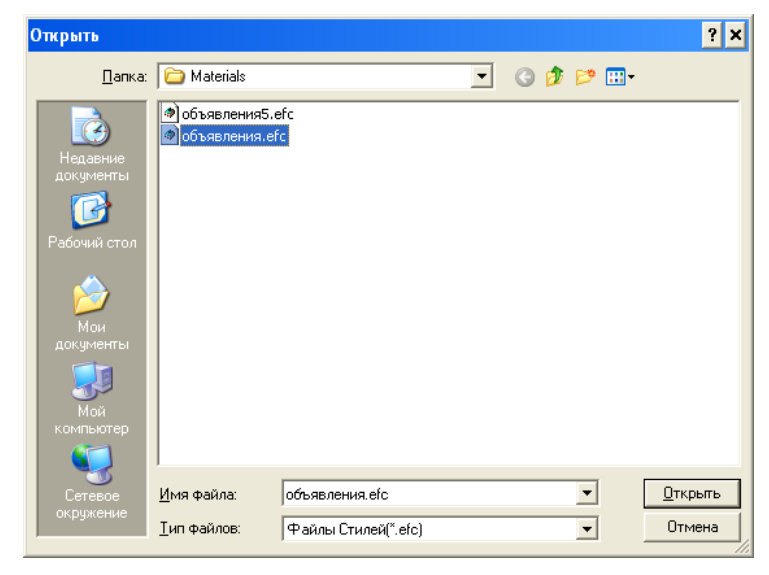

- 8. Настройте параметры бегущей строки: положение на экране, скорость прокрутки, направление движения и др. Установки выполняются в соответствующих полях панели Свойства.
- 9. Нажмите кнопку **Старт** на панели инструментов для предварительного просмотра бегущей строки.
- 10. Нажмите кнопку Стоп для завершения предварительного просмотра.
- 11. Сохраните изменения, внесенные в титровальный проект: Файл > Сохранить проект как....

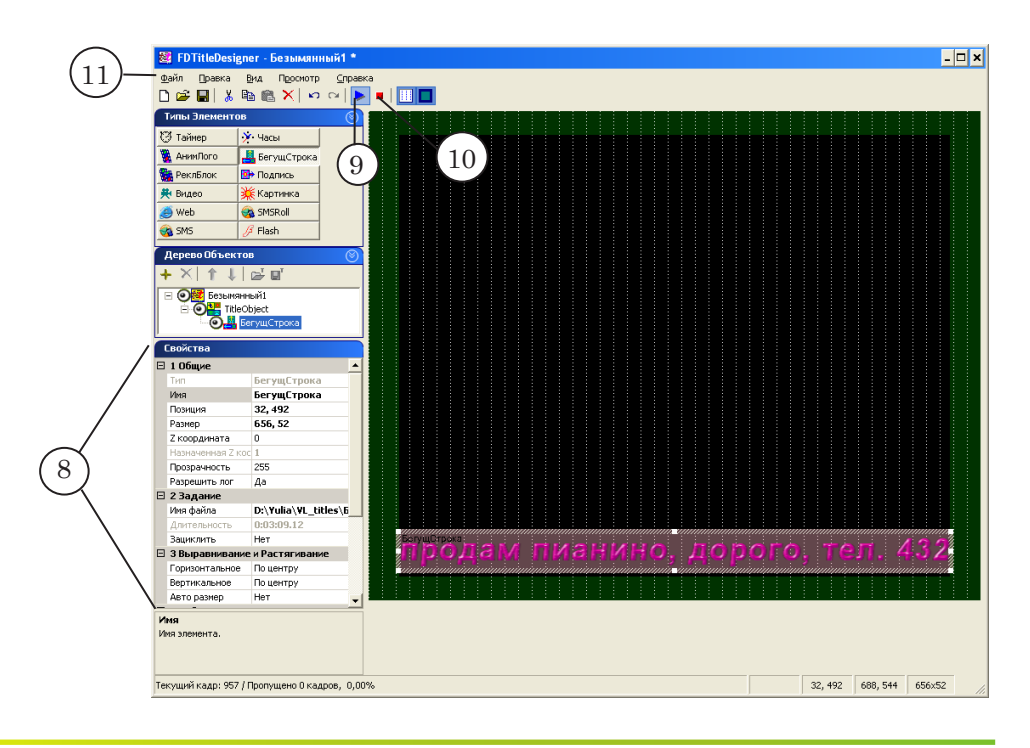

12. Выберите нужную папку, укажите имя файла и нажмите кнопку Сохранить. Проект будет сохранен с расширением SLTitleProj.

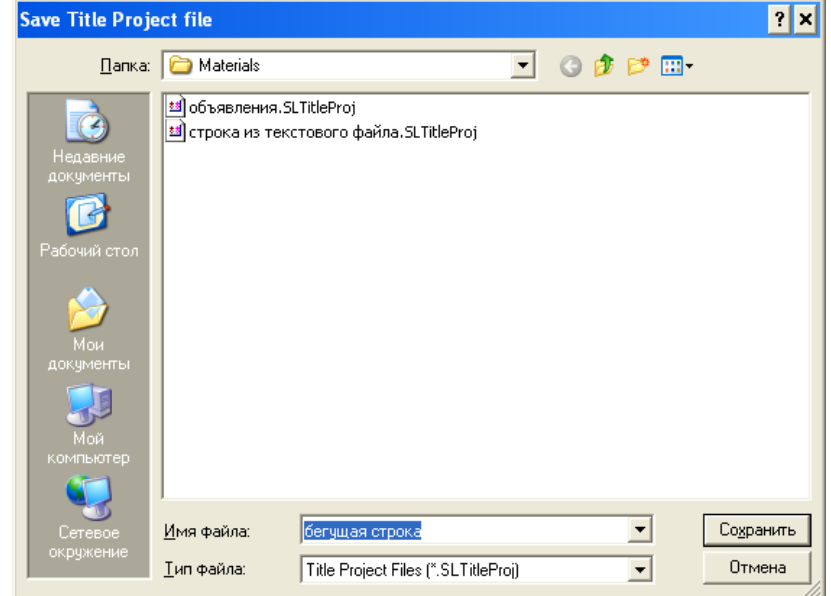

 $\boxed{\boxtimes}$ 

# Полезные ссылки

## **Линейка продуктов ФорвардТ: описание, загрузка ПО, документация, готовые решения**

<http://www.softlab-nsk.com/rus/forward>

#### **Техподдержка**

e-mail: forward@sl.iae.nsk.su forward@softlab-nsk.com

#### **Форумы**

<http://www.softlab-nsk.com/forum>

© СофтЛаб-НСК

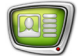